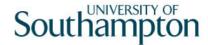

# This work instruction was last updated: 25th June 2007

#### **HR Leaver Process**

This Work Instruction describes the HR Leaver Process. Follow this instruction for both Visitors & Staff.

- If an employee is a **Multi Post Holder** and they are leaving **one** of their posts, please use the **Multi Post Leaver** work instruction
- If an employee is a **Multi Post Holder** and they are leaving all of their posts on the same date, please use the **Multi Post Leaver** work instruction to terminate each post individually but use this work instruction to terminate their very last post they hold.

With all of the data entry screens it is important to press the **ENTER** key to move between fields and until all of the fields have been accessed, whether you need to enter data into them or not.

- 1 Entering a Leaver on ResourceLink
- 2 Personal Details data entry screen
- 3 Employment Detail data entry screen
- 4 Post Holding History data entry screen
- 5 Current Post Holding data entry screen
- 6 Temporary Pay Elements data entry screen
- 7 Holiday Entitlement data entry screen.
- 8 Asset Management data entry screen
- 9 Fixed Pay Elements data entry screen
- 10 Standard Letters

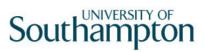

# 1 Entering a Leaver on ResourceLink

ResourceLink Home Page > HR Tasks

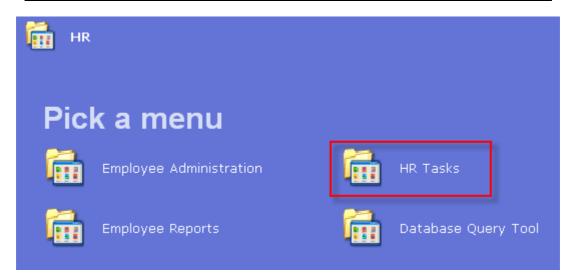

#### ResourceLink Home Page > HR Tasks > HR Leavers

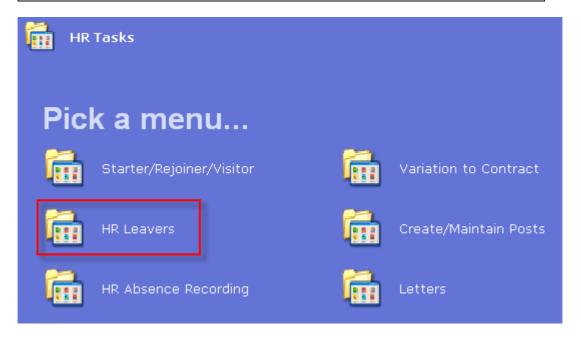

ResourceLink Home Page > HR Tasks > HR Leavers > **Leaver Process** 

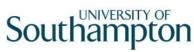

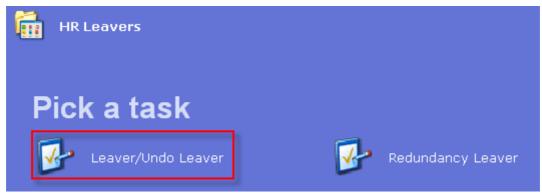

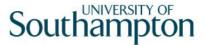

# 2 Personal Details data entry screen

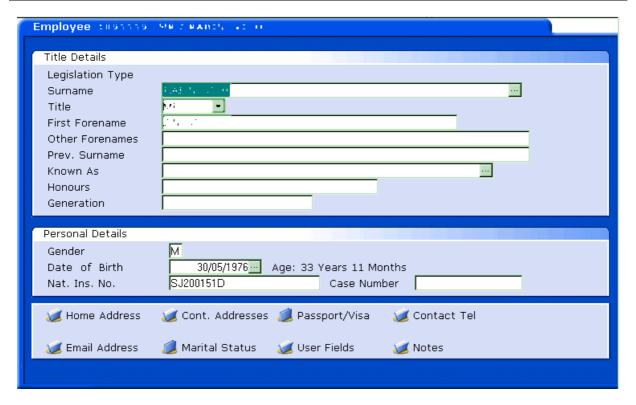

- 2.1 Ensure that the correct employee has been entered by verifying the contact details within the employee's **Personal Details** tab.
- 2.2 Click on **Home Address**. Home Address
- 2.3 Check details and update where necessary.

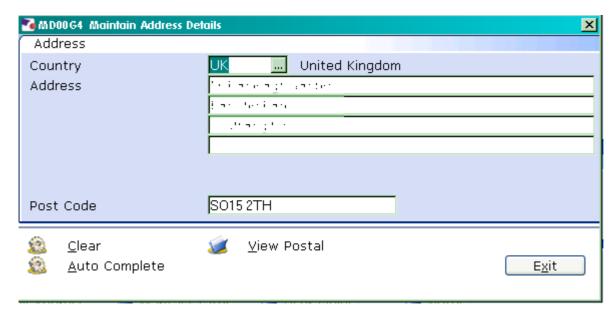

2.4 Click on **Contact Tel** and update where necessary.

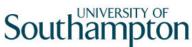

|     | ,                                                | odenennpeon |
|-----|--------------------------------------------------|-------------|
| 2.5 | Click on to move to the <b>Employment Detail</b> | tab.        |
|     |                                                  |             |
|     |                                                  |             |
|     |                                                  |             |
|     |                                                  |             |
|     |                                                  |             |
|     |                                                  |             |
|     |                                                  |             |
|     |                                                  |             |
|     |                                                  |             |
|     |                                                  |             |
|     |                                                  |             |
|     |                                                  |             |
|     |                                                  |             |
|     |                                                  |             |
|     |                                                  |             |

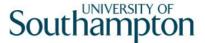

#### 3 Employment Detail data entry screen

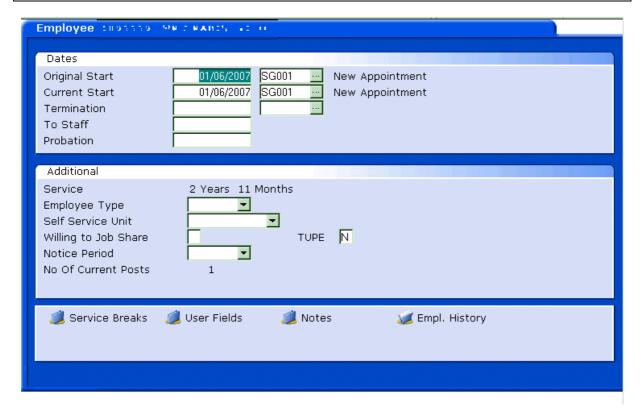

- 3.1 In the **Employment Detail** data entry screen, enter the date of the employee's last working day in the **Termination** field.
  - Dates MUST be entered in the format **ddmmyyyy**. For example 16031975 for 16 March 1975.
- 3.2 Press Enter.

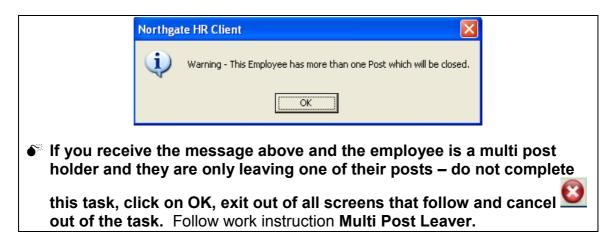

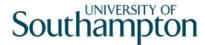

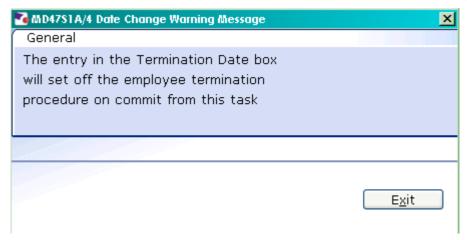

- 3.3 A warning prompt will appear confirming that the employee termination procedure has been triggered.
- 3.4 Click **Exit**.
- 3.5 A second **Dialogue Box** will appear.

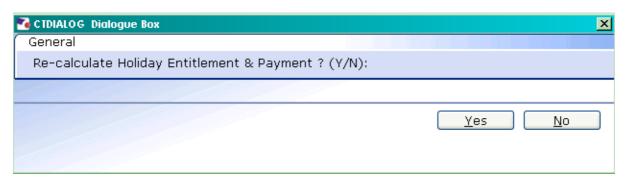

- 3.6 Click **No**. Payroll will enter any payments or deductions regarding Holiday Entitlement.
- 3.7 Window in to the field next to the **Termination** date.

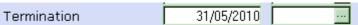

3.8 Click on a reason for leaving from the **Dependency Selection**.

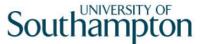

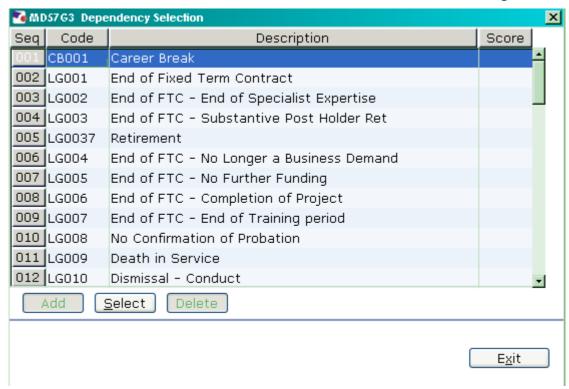

3.9 The following screen will appear

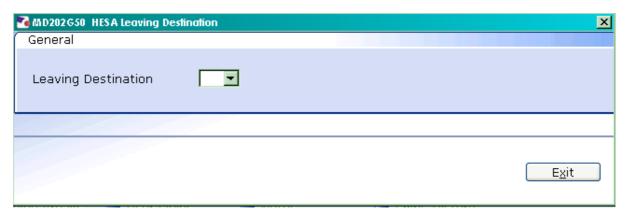

3.10 Window in to select the appropriate leaving destination, if known:

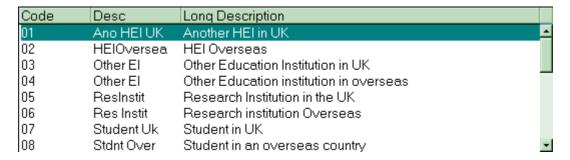

3.11 Enter through **all** the remaining fields on the **Employment Detail** screen.

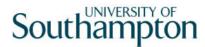

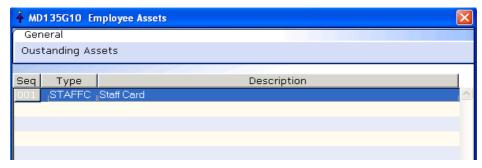

3.12 If the screen above appears, this is a warning that the employee has assets on their record, click on  $\mathbf{Exit}$ .

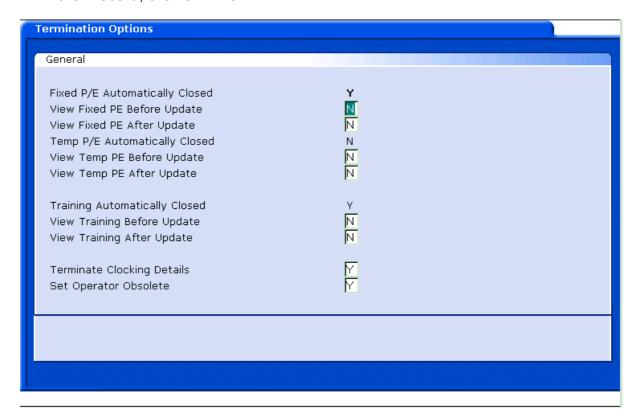

3.13 Click **Continue** to move through the **Termination Options** screen (there is no need to tab through the screen's fields).

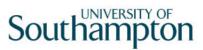

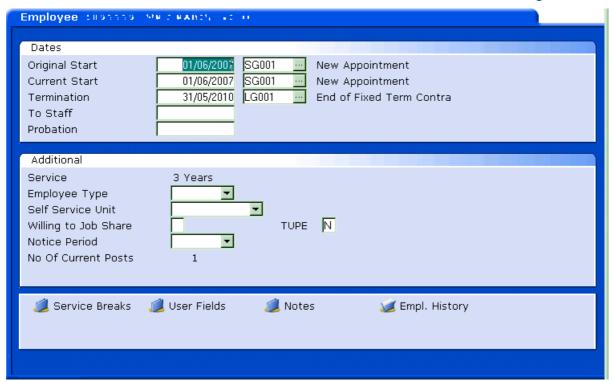

- 3.14 You will be returned to the **Employment Detail** screen.
- 3.15 Click on **Next**

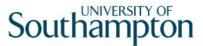

### 4 Post Holding History data entry screen

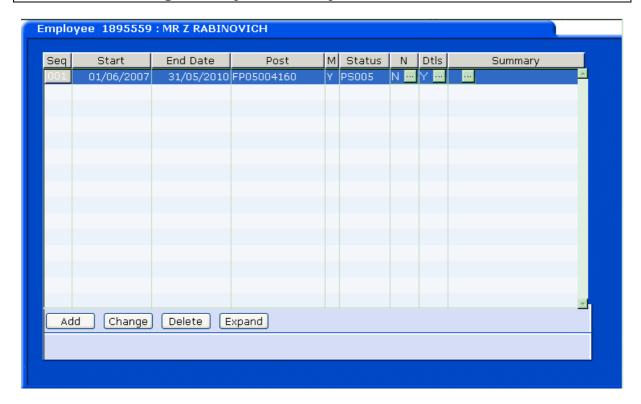

- This screen will display the previous posts that this person has occupied in past employments at the University. If the termination date that you have entered in the **Employment Detail** screen has elapsed then all of the employee's posts will appear in this screen and they will have been removed from the **Current Post Holding Screen**.
- 4.1 To view Grade, Service Conditions, Working hrs and Pattern, Locations, etc, for the post, click in the **Dtls** field and **Window in**.
- 4.2 Click on **Exit** to return to the **Post Holding History** screen
- 4.3 Click on to move to the next data entry screen.

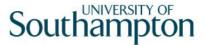

#### 5 Current Post Holding data entry screen

- 5.1 Check the **Current Post Holding** screen. If you have set up a leaver whose leaving date was in the past, the employee's post should have been removed from this screen. If you have set up a leaver whose leaving date is in the future, the post (s) will remain until this date has elapsed.
- e.g. Leaving date in the past ...

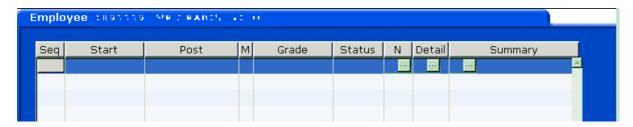

e.g. Leaving date in the future...

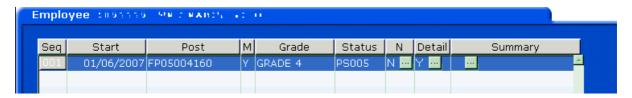

5.2 Click on **Screens** 

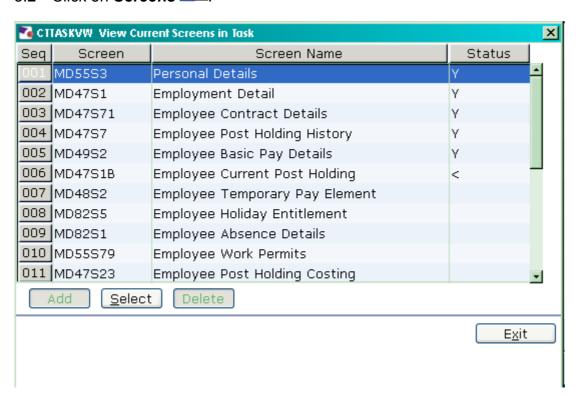

5.3 Click on Asset Management.

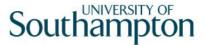

# 6 Holiday Entitlement data entry screen.

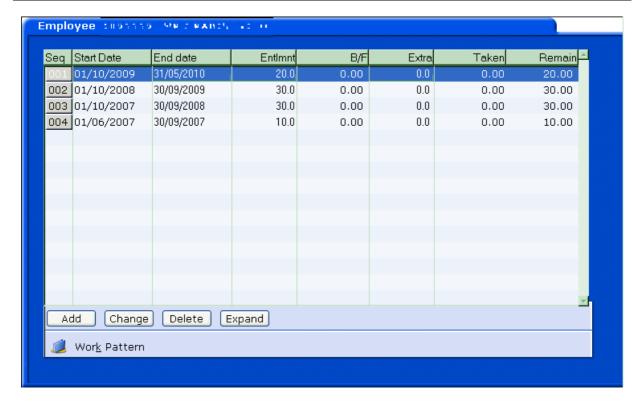

- 6.1 Make a note of the **Start Date**, **Entitlement** and **Taken** fields for the current holiday entitlement.
- 6.2 **Delete** the current holiday entitlement row.

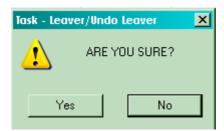

- 6.3 Click on Yes.
- 6.4 Click on **Add**.
- **6.5** Enter the **Start Date**, noted in step **7.1** (this will normally be 01.10.XXXX).
- 6.6 Press **Enter**.
- 6.7 In the **End Date** field, enter the employee last working day (their leaving date)
- 6.8 Press Enter.

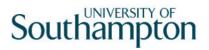

- 6.9 The **EntImnt** field will auto calculate the new holiday entitlement for up until they leave.
- 6.10 Press **Enter**.
- 6.11 In the **Extra** field, enter the minus figure of how much leave had already been taken in the current holiday year, e.g. -10.
- 6.12 The **Remain** field will calculate how much entitlement is remaining/overspent.

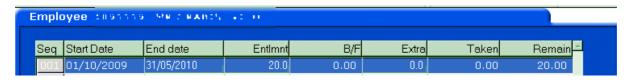

• If there are any payement of deductions that need to be made relating to holiday entitlement, these will be entered onto the system by Payroll. Please email Payroll to inform them.

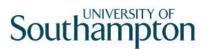

#### 7 **Asset Management data entry screen**

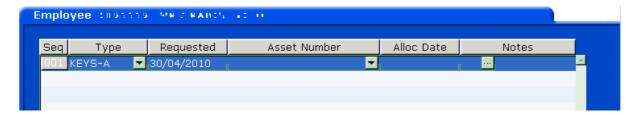

- 7.1 Check the **Asset Management** screen for any outstanding assets.
- 7.2 Use the **Notes** field to record information relating to the return of the employee's remaining assets.

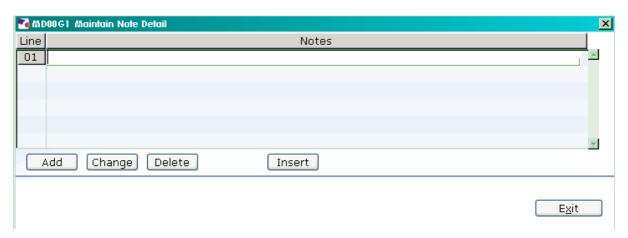

7.3 Click on **Next** to move to the **Fixed Pay Elements** screen.

Page 15 of 20

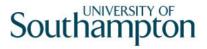

# 8 Fixed Pay Elements data entry screen

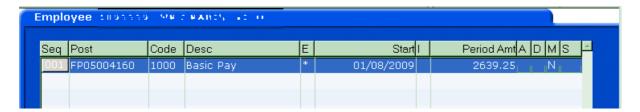

- 8.1 Ensure that an asterisk appears in the 1000 **Pay Element** row indicates that there is an end date against the **Basic Pay** for when the employee leaves.
  - All other Fixed Pay Elements in this screen should also have an against that Pay Element.
- 8.2 Click on Save

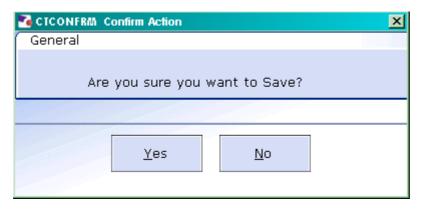

8.3 Click on Yes.

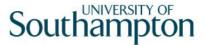

#### 9 Standard Letters

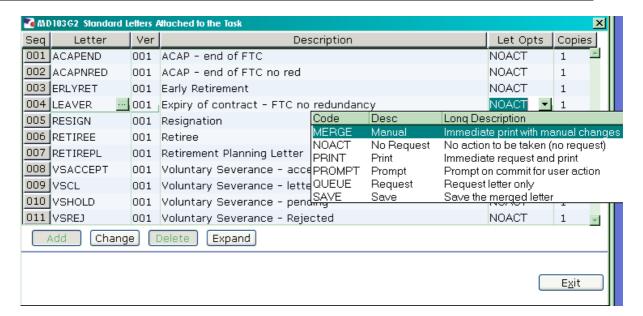

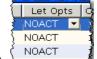

- 9.1 Click in the **Let Opts** field of the letter you want to produce.
- 9.2 Click on the drop down.

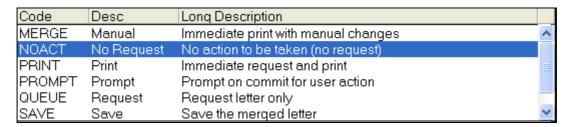

- 9.3 Click on MERGE Immediate print with manual changes.
- 9.4 Click on **Exit**

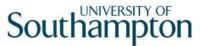

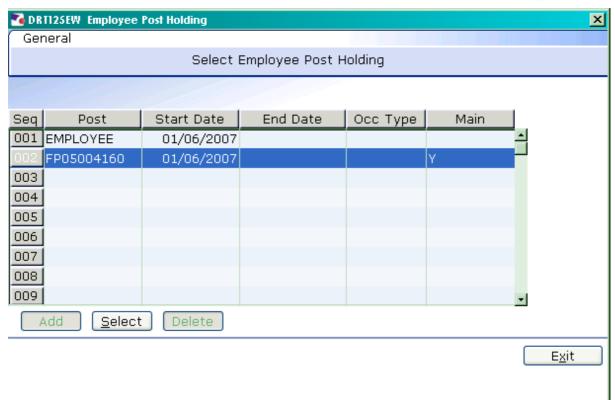

- 9.5 If there is more than 1 Post Holding ending on the same day, ensure you select the post for which a letter has not yet been produced.
- 9.6 Click on **Select**

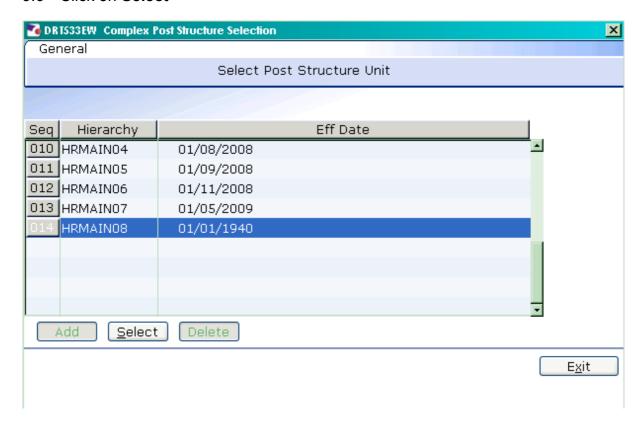

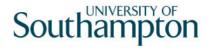

9.7 Click on **Select** 

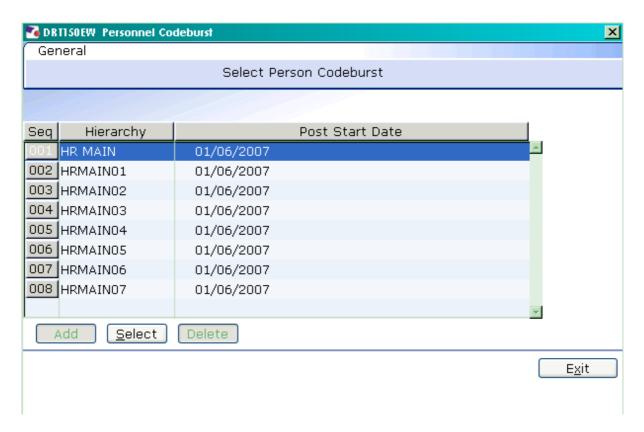

- 9.8 If there is more than 1 Post Holding ending on the same day, ensure you select the post for which a letter has not yet been produced.
- 9.9 Click on Select

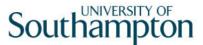

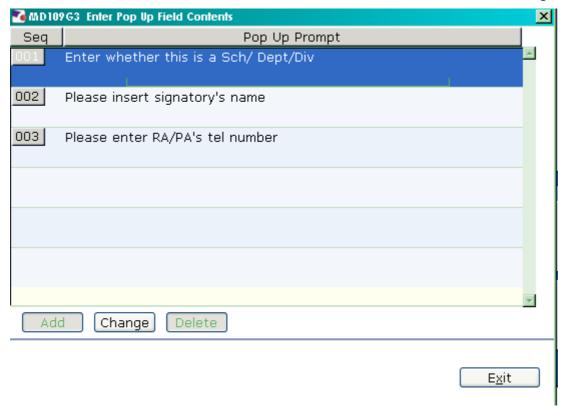

- 9.10 Click in the first row and enter the signatory's job title
- 9.11 Click in the second row and enter the signatory's name
- 9.12 Click in the third row and enter the signatory's telephone number.
- 9.13 Click on Exit

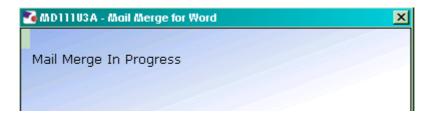

9.14 The letter will generate in Word and can be update where required then printed.